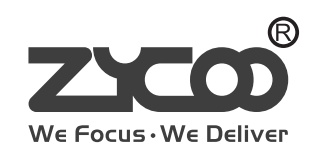

# **IP PHONE SYSTEM** CooVox Series-U20 V2

For Small and Medium Business

Quick Installation Guide

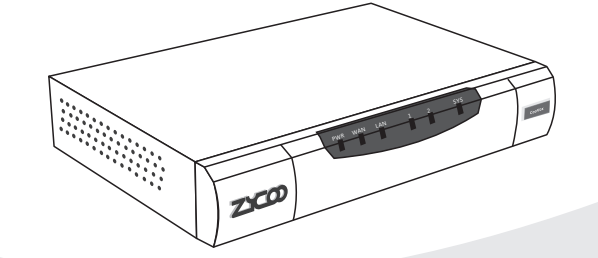

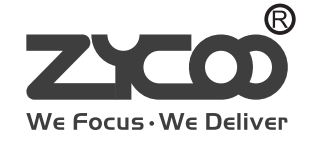

www.zycoo.com

# **Table of Contents**

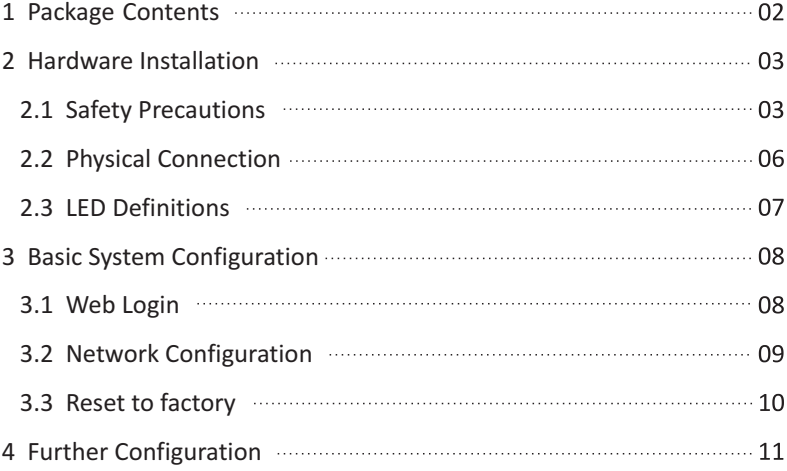

# **1 Package Contents**

Thank you for purchasing ZYCOO IP phone system. These are the items Included with your IP phone system purchase:

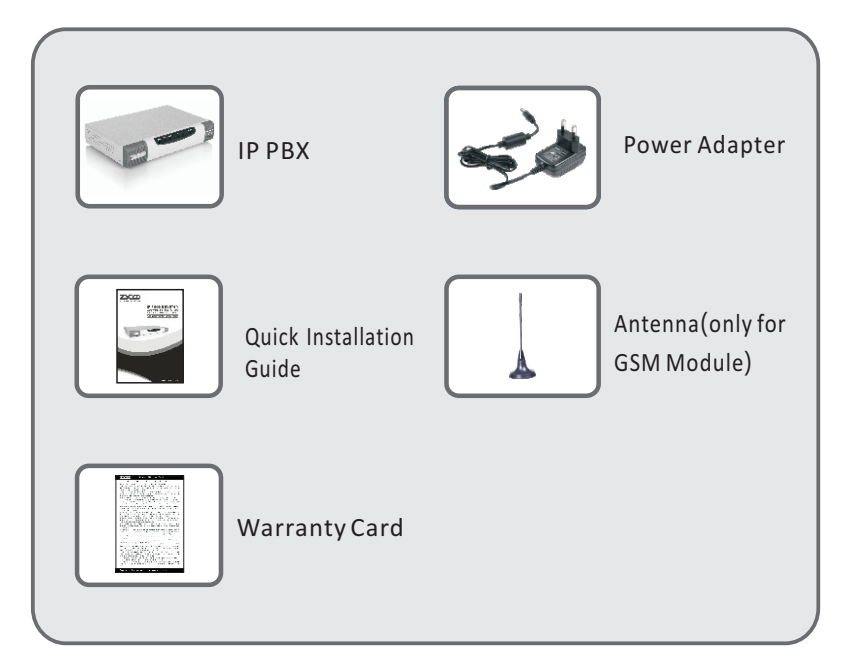

# **2 Hardware Installation**

The followings are the instructions for setting up ZYCOO CooVox-U20 IP PBX. Please refer to the illustration and follow the simple steps below to quickly install your IP phone system.

## **2.1 Safety Precautions**

#### **Notes:**

To avoid any device damage and bodily injury caused by improper use, please observe the following rules.

- If you remove the cover of IP PBX to install the GSM module, Keep the power off during the installation.
- . Use only the power adapter provided with IP PBX.
- Make sure that the supply voltage matches the specifications indicated on the rear panel of IP PBX.
- To avoid the electric accident, do not open or remove the cover of IP PBX when it is working as well as off the power.
- Before cleaning the device, cut off the power supply. Do not clean it by the waterish cloth, and never use any other liquid cleaning method.

#### **Site Requirements**

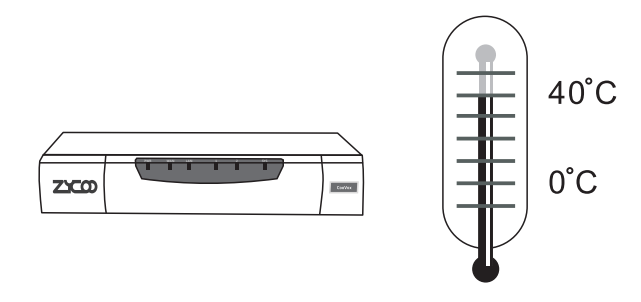

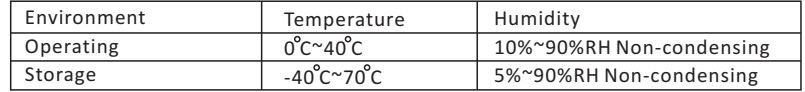

#### **Electromagnetic Interference**

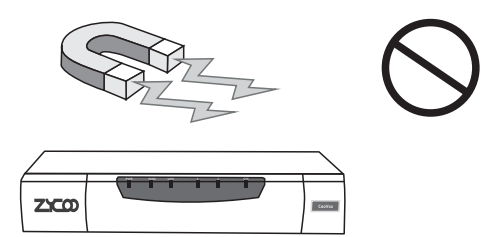

Please keep CooVox-U20 far away from the electromagnetic interference to avoid any damage to the device.

### **Clearness**

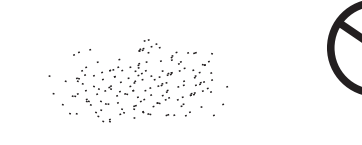

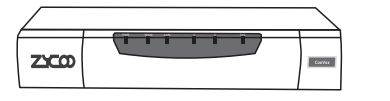

- 
- Dust the device regularly, and keep the indoor air clean. Keep the device well grounded and ensure static electricity has been transferred.

#### **Desktop Installation**

Please place the IP PBX on a steady platform

#### **Caution:**

- Please set 5~10cm gaps around the device for air circulation Please avoid any heavy thing placed on the device.
- 

## **2.2 Physical Connection 2.3 LED Definitions**

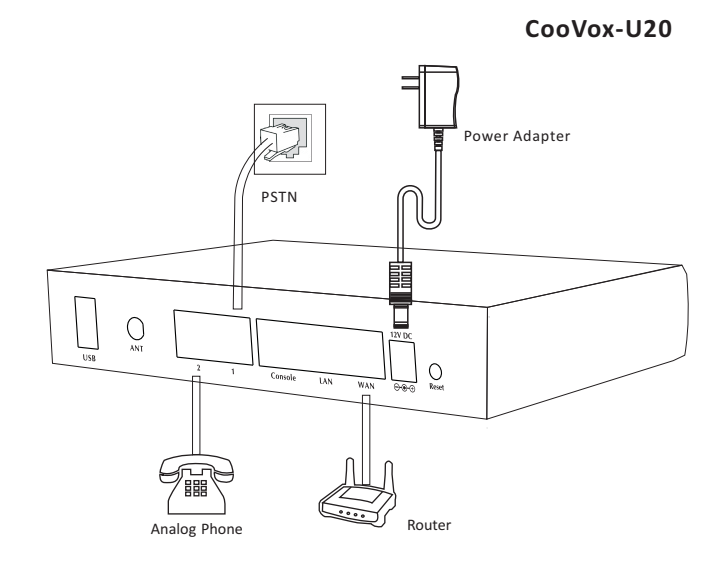

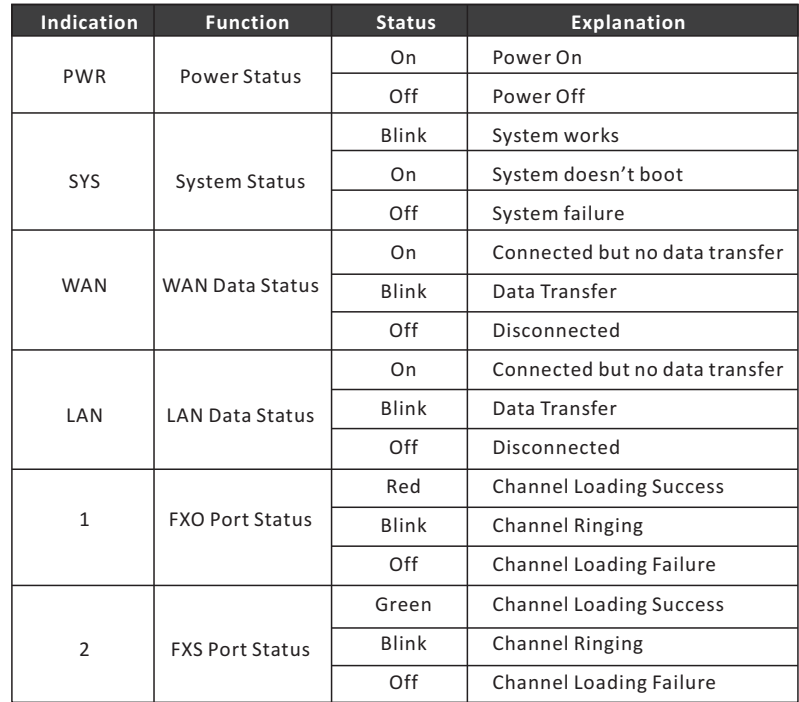

# **3 Basic System Configuration**

## 3.1 Web Login

- Step 1. Connect a computer and the CooVox device in the same network. IP address is usually in the 192.168.1.X range.
- Step 2. Start a web browser. To use the user interface, you need a PC with Internet Explorer (version 7.0 or higher), Firefox, Chrome.
- Step 3. Enter the default address of WAN port"https://192.168.1. 100:9999" of the CooVox device into the URL address box.
- Step 4. Enter the default username (admin) and password (admin). Then click "Login" to enter the WEB interface.

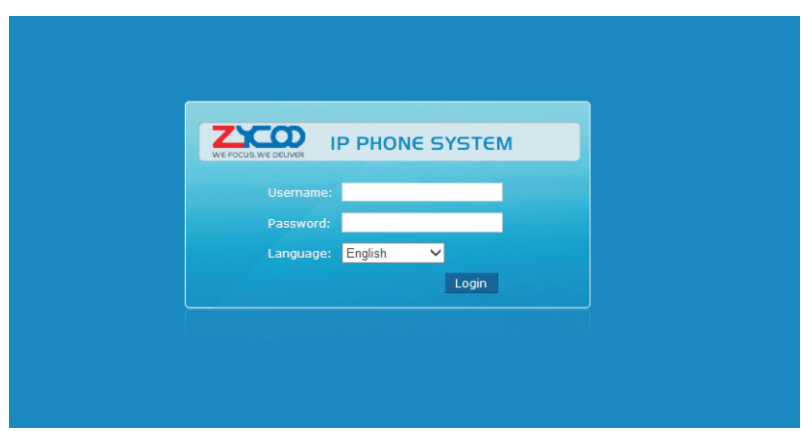

Default URL address:

 Default address of WAN port: https://192.168.1.100:9999 Default address of LAN port: https://192.168.10.100:9999 Default Username: admin Default Password: admin

## **3.2 Network Configuration**

#### Step 1. Go to Network Settings  $\rightarrow$  Network

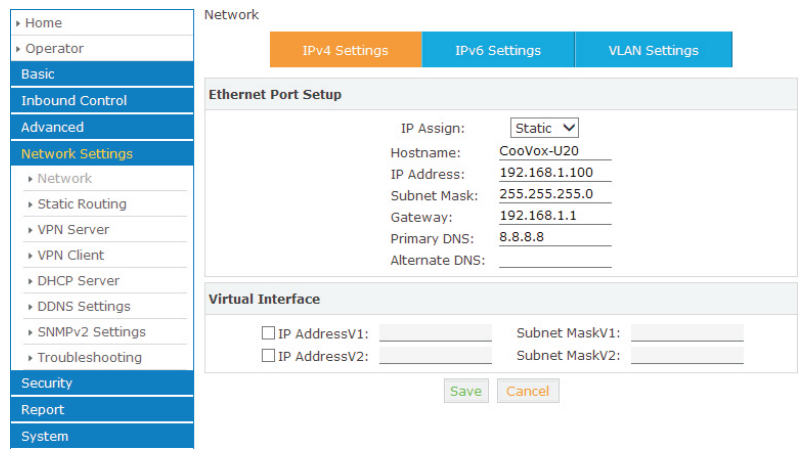

Step 2. Configure the network information

There are three types of network connection. They are Static, DHCP, PPPoE(Point-to-Point Protocol over Ethernet). You can find detailed settings in the user manual.

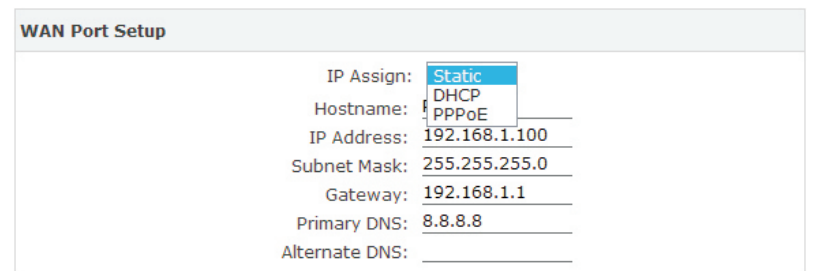

## **3.3 Reset to factory**

To reset the IP address to the default IP Address "192.168.1.100" (WAN) or reset the login password to default value, press the hardware reset button at the front panel more than 8 seconds. After the device is rebooted, you can login the WEB interface within the same subnet of 192.168.1.x.

Press the "Reset" button, and all the system data will be reset to default; so if possible, back up the configuration file before reset.

# **4 Further Configuration**

Thank you for the purchase of ZYCOO products. The above steps introduce simple configuration for CooVox – U20 V2. For further configuration, please refer to the user manual. If you have other questions, please contact the local dealer or distributor from which you purchased this product.

You can also browse our online FAQ resource at the ZYCOO Web site first to check if it could solve your issue. If you need more support, please contact ZYCOO support team.

ZYCOO online FAQ: Http://zycoo.com/html/Knowledge Base. html

ZYCOO Support Form: http://zycoo.com/html/Support.html

Support team mail address: support@zycoo.com

Copyright © ZYCOO Co., Ltd. 2015